# Modificación de Datos en Excel

En Excel modificar datos es diferente que en un procesadores de texto, como vimos en la guía anterior para escribir en Excel es necesario elegir la celda donde desea hacerlo y digitar los datos en él, al finalizar damos un «ENTER» o «TAB»para que los datos queden insertados. Si en algún caso, el dato insertado es erróneo tendríamos que elegir la celda donde se encuentra dicho error y presionar la tecla F2 para ingresar a la celda y así corregir el error, aunque no es el único método, podremos también hacer doble clic en la celda a corregir.

### 1. Ejercicio.

Abra el archivo *corrección* y haga los siguientes cambios.

En la celda A3 agregue la m después de la e donde dice matemáticas y borre la a para tildarla. Así mismo corrija los demás errores de la siguiente forma:

Lenguge – Lenguaje.

Sosiales – Sociales.

Inglles – Inglés.

Los nombres de los meses aparecen algunos incompletos, escríbalos completos.

# Tipos de Datos.

En Excel los datos que se digitan son tres, y para cada uno de ellos Excel los trabaja independiente, estos tipos de datos son:

Texto, Números y Fórmulas

Nos detendremos en las dos primeras, las fórmulas las veremos unas clases más adelante

Excel reconoce cuando una celda tiene texto si en ella incluimos las letras de la  $a - z$ , o cuando incluimos cualquier símbolo como  $i * \#$  $\&$  ( )  $i$ , etc. Hay símbolos que Excel no la toma como texto, estos

Texto

símbolos son: el punto (.); la coma (,); el símbolo de dólar (\$); el símbolo de porcentaje

(%), barra (/) siempre y cuando estos estén acompañados por números. Excel alinea el texto a la izquierda cuando este es un texto. En este ejemplo vemos como el texto se carga a la izq.

#### **2. Ejercicio:**

Digitemos los siguientes datos en forma vertical en la columna A es decir hacia abajo.

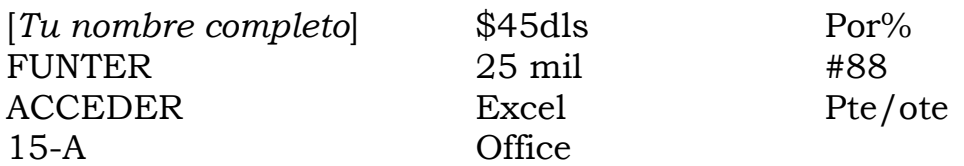

Como habrás notado, las celdas son muy angostas y cuando el texto no cabe, este utiliza el espacio de la celda contigua si esta celda no tiene datos; pero si hubiese datos, el texto queda escondido o truncado.

Cuando los datos a insertarse se tratan de números, Excel los alinea a la derecha.

#### **3. Ejercicio:**

Escriba los siguientes datos en la columna B hacia abajo.

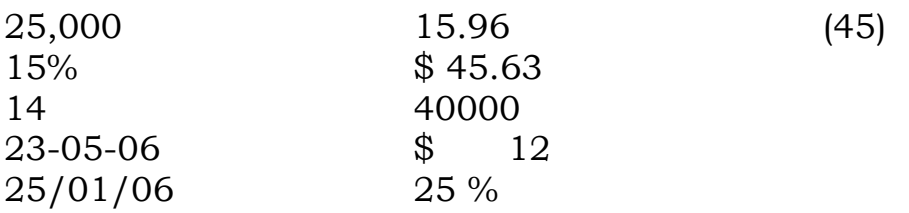

Como podemos observar los números pueden tener diferentes

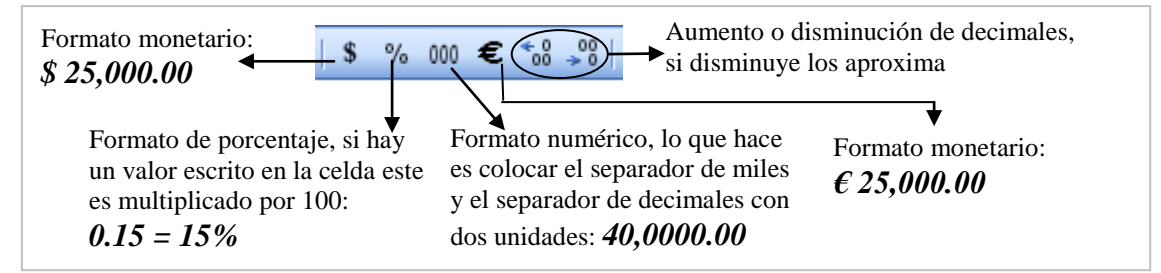

formatos el número 14 y el número 40000 tienen el formato conocido como General estos formatos podemos modificarlos desde la barra de herramientas formato.

# 4. Ejercicio:

Abra el archivo Corrección en la hoja llamada Formatos y agreguemos los formatos numéricos de acuerdo a su descripción en el título.

#### Formato de celdas  $\overline{?}\overline{\mathbf{X}}$ Número Alineación Fuente Bordes Tramas Proteger Categoría Genera Múmero Moneda Contabilidad Las celdas con formato general no Fecha<sup>T</sup> tienen un formato específico de Hora número. Porcentaje Fracción<br>Científica Texto Especial Personalizada Formatos Disponibles para los números Aceptar Cancelar

## Más tipos de Formatos.

Excel tiene más tipos de formatos para los números de los cuales los podemos encontrar en el cuadro de diálogo Celdas... del Menú Formato

*Aquí observará como quedará el formato elegido en su celda*

Asegúrese siempre de tener activa la pestaña Número, para poder tomar cualquiera de las categorías disponibles

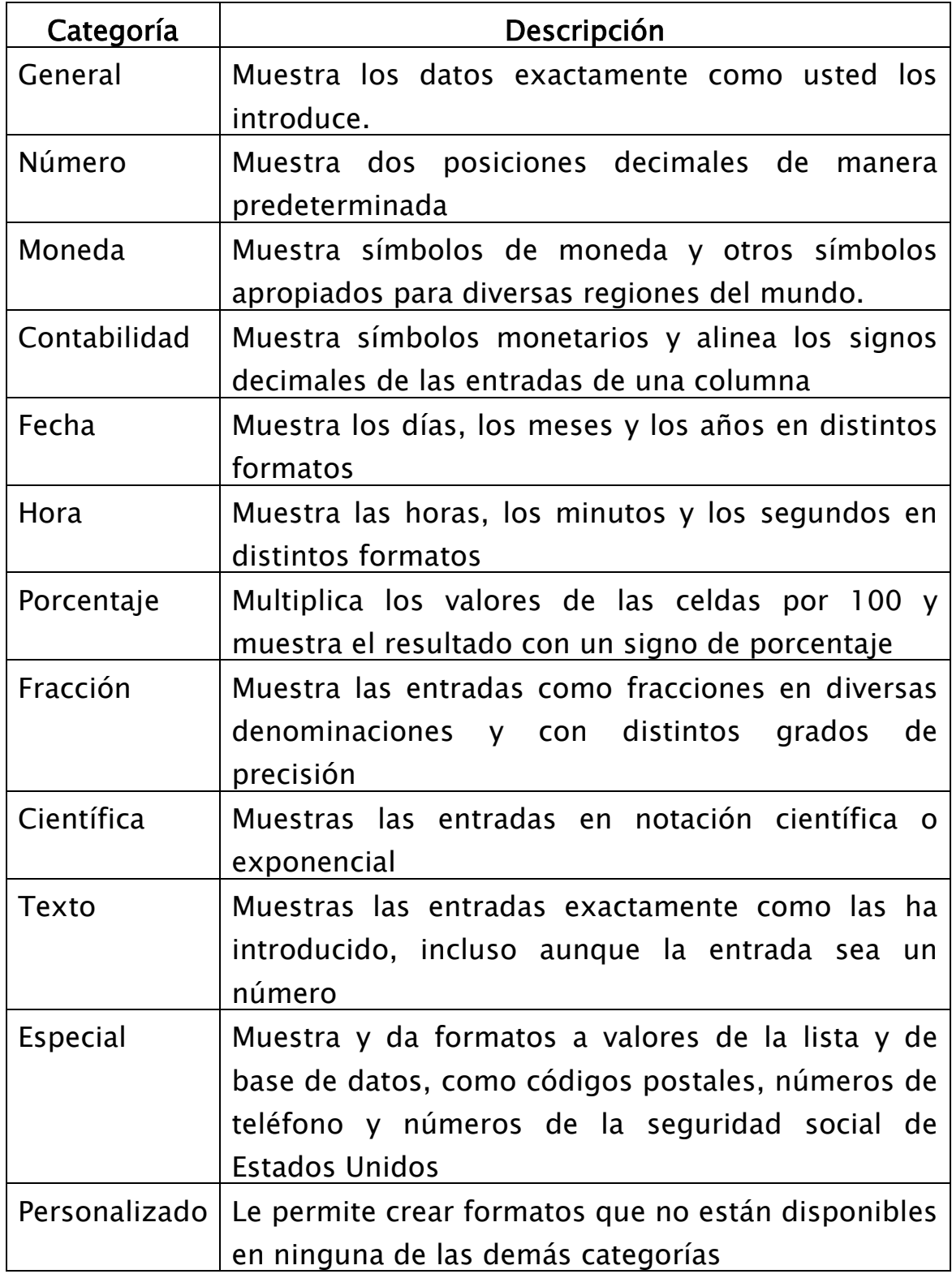

Abra el Archivo *Formato de Celdas* y cambie los formatos que se indican en el nombre de la hoja… (Apóyese del instructor o voluntario)